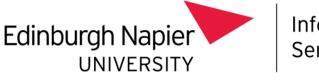

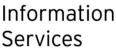

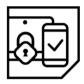

# Multi-Factor Authentication (MFA)

# MFA with SMS setup guide

This document explains how to set up **Multi-Factor Authentication** (**MFA**) with SMS, allowing access to **Office 365** services (including **email, calendar** and **OneDrive**) from outside the University Network.

The SMS method is intended for situations where the Microsoft Authenticator app cannot be used, as it is considered less reliable and dependant on cellular signal strength.

Please consult the <u>Troubleshooting</u> section at the end of this document if you require assistance.

### What do I need to set up MFA with SMS?

A device capable of receiving SMS messages (typically a mobile phone).

This will be your MFA device. Please have it with you when you wish to access Office 365 out with the University.

An internet connected PC or laptop.

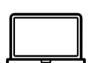

On your computer

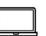

Navigate to <u>https://aka.ms/mfasetup</u>.

Sign in with your University <u>email address</u> and password.

Staff <u>must not</u> use their 4xxxxxx number.

| Microsoft                  |      |
|----------------------------|------|
| Sign in                    |      |
| t.mafa@napier.ac.uk        |      |
| No account? Create one!    |      |
| Can't access your account? |      |
| Sign-in options            |      |
|                            | Next |

Microsoft

t.mafa@napier.ac.uk

If prompted to stay signed in, select Yes if you trust the computer you are using.

You will be prompted to provide additional

| Stay signed in?                                                         |  |  |
|-------------------------------------------------------------------------|--|--|
| Do this to reduce the number of times you are asked to sign in.         |  |  |
| Don't show this again                                                   |  |  |
| No <u>Yes</u>                                                           |  |  |
|                                                                         |  |  |
|                                                                         |  |  |
| Microsoft                                                               |  |  |
| t.mafa@napier.ac.uk                                                     |  |  |
| More information required                                               |  |  |
| Your organization needs more information to keep<br>your account secure |  |  |
| Use a different account                                                 |  |  |
| Learn more                                                              |  |  |
| Next                                                                    |  |  |

information.

Select Next to continue.

To set up the SMS MFA method, select I want to set up a different method.

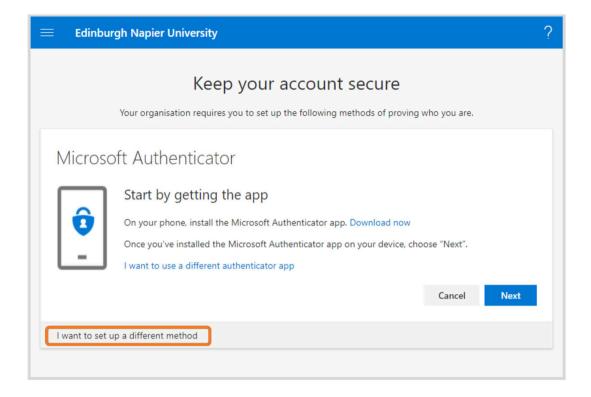

Select **Phone** from the drop down menu which appears, then select **Confirm**.

| E Edinburgh Napier University                                                                                                    | ? |
|----------------------------------------------------------------------------------------------------|---|
| Keep your account secure<br>Your organisation requires you to set up the following methods of proving who you are.                                       |   |
| Microsoft Authent<br>Start by get<br>On your phone,<br>Once you've inst<br>I want to use a d<br>I want to use a d<br>I want to set up a different method |   |

# Step 4

Select your country code from the dropdown menu and enter your phone number. Select Next.

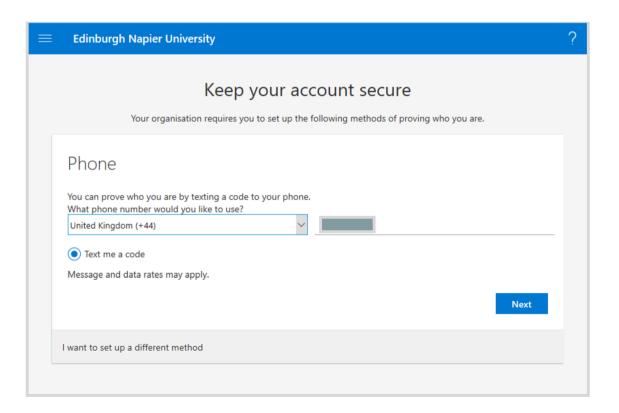

You will be sent a SMS message containing a 6 digit code. Enter it into the field provided and select **Next**.

| Edinburgh Napier University                                                                                        | ?                                                                                                    |
|----------------------------------------------------------------------------------------------------|----------------------------------------------------------------------------------------------------|
| Keep your account secure<br>Your organisation requires you to set up the following methods of proving who you are. |                                                                                                    |
| We just sent a 6-digit code to +44 Enter the code below.<br>706933                                                 |                                                                                                    |
| Back Next                                                                                                    |                                                                                                    |
| l want to set up a different method                                                                                |                                                                                                    |
|                                                                                                    |                                                                                                    |
|                                                                                                    | Keep your account secure   Vour organisation requires you to set up the following methods of proving who you are.   Phone   We just sent a 6-digit code to +44 Enter the code below.   706933   Resend code |

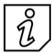

You will not be charged for any SMS messages sent to your phone. Be aware the message can be delayed if your phone signal is low. Sender name varies.

You will receive a message indicating registration was successful, select Next to continue.

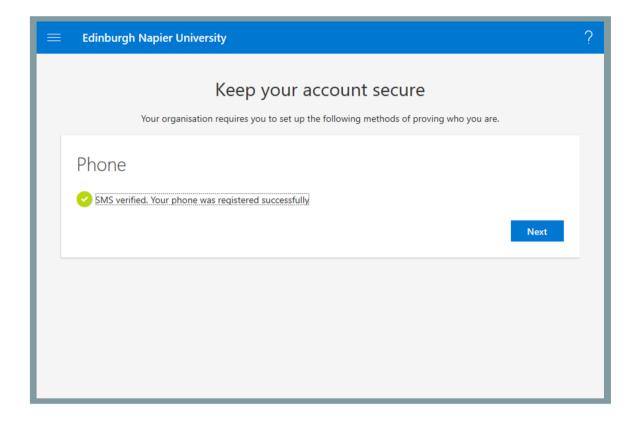

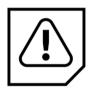

**Stay safe in the future!** You will only ever receive a SMS code like this when you have manually triggered its generation and are expecting one.

If you have received one out of the blue, it is an indication your account has been compromised! <u>Contact the IS Service Desk</u> immediately and request a **password reset**.

Select Done to finish.

| = | Edinburgh Napier University                                                                                                    | ? |
|---|----------------------------------------------------------------------------------------------------|---|
|   | Keep your account secure<br>Your organisation requires you to set up the following methods of proving who you are.                                                            |   |
|   | Success!<br>Well done. You have successfully set up your security info. Choose "Done" to continue signing in.<br>Default sign-in method: Phone - text<br>Phone<br>+44<br>Done |   |
|   |                                                                                                    |   |

You will be taken to your security info page. Here you can manage your MFA settings and devices. You can access this in the future by navigating to <u>https://aka.ms/mfasetup</u>.

| $\equiv$ My Sign-ins                                                                                                    |     |        | ? 8    |  |  |  |  |
|----------------------------------------------------------------------------------------------------|-----|--------|--------|--|--|--|--|
| Security info<br>These are the methods you use to sign in to your account or reset your password.<br>Default sign-in method: Phone - text +44 7591762535 |     |        |        |  |  |  |  |
| + Add method                                                                                                    |     |        |        |  |  |  |  |
| & Phone                                                                                                    | +44 | Change | Delete |  |  |  |  |
|                                                                                                    |     |        |        |  |  |  |  |
|                                                                                                    |     |        |        |  |  |  |  |
|                                                                                                    |     |        |        |  |  |  |  |
|                                                                                                    |     |        |        |  |  |  |  |
|                                                                                                    |     |        |        |  |  |  |  |
|                                                                                                    |     |        |        |  |  |  |  |

# Troubleshooting

### I didn't receive my SMS code?

SMS is reliant on your phone signal, so if you are in an area with no or low signal you might not receive it until you move to an area with a better signal.

### It says I ran into a problem?

We're sorry, we ran into a problem. Please choose "Next" to try again.

This can appear if the process isn't completed quickly enough (it times out for security reasons). It's best to start the process again from scratch. Close down the browser tab and go back to **Step 2**.

### At Step 8 it says an unexpected error has occurred?

This is due to a conflict between your browser remembering a sign in using your 4xxxxxx@napier.ac.uk and your email address. It doesn't indicate that MFA isn't working. You must sign out of the website from the top right dropdown, then clear your browser data. When you return to <a href="https://aka.ms/mfasetup">https://aka.ms/mfasetup</a> it should display correctly.

Alternatively use a different browser to access this page in the future.

### I've lost my device!

<u>Contact the IS Service Desk.</u> They are able to reset your MFA settings so that you can set up MFA on a new device.

### I do not wish to use a personal device for MFA, what can I do?

Please use a corporate mobile device to perform MFA if you have been provided with one. Otherwise, please use the <u>Virtual Desktop Service</u> or <u>Virtual Private Network</u> service to access Office 365.

If you are still having difficulty, please phone the **IS Service Desk** on **0131 455 3000** for assistance.